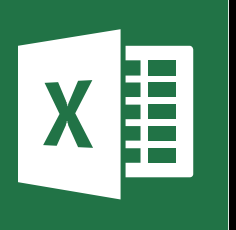

**MICROSOFT EXCEL**

**Office 365, 2010, 2013, 2016**

**Le blog :** [www.maevadigitalactive.com](http://www.maevadigitalactive.com/)

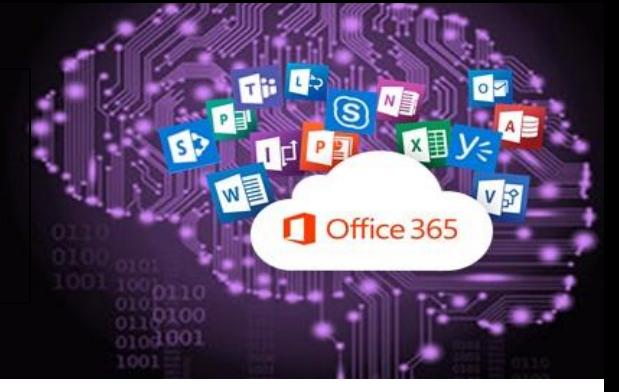

# <span id="page-0-0"></span>**Incrémenter une série de nombres, dates, jours, heure, mois et texte alphanumérique**

# **Sommaire**

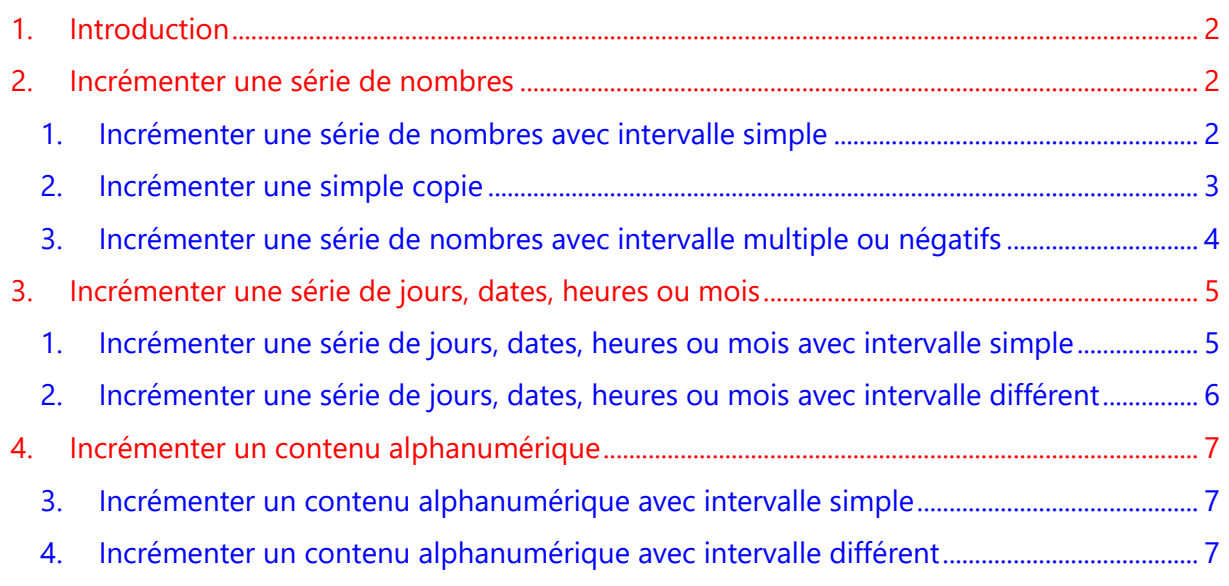

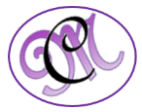

## **1. Introduction [Sommaire](#page-0-0)**

<span id="page-1-0"></span>La recopie incrémentée dans **Excel** permet, en un seul clic, de recopier des valeurs ou de créer rapidement une **liste** ou une **séquence de nombres, dates, jours, mois et texte alphanumériques**, en évitant de répéter maintes fois les mêmes opérations.

Une **poignée de recopie incrémentée** s'obtient lorsque l'on place le curseur de la souris au niveau de l'angle inférieur droit d'une cellule ou sélection de cellules

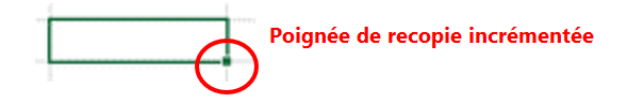

L'incrémentation d'une série peut se faire dans les **4 sens** : à droite, à gauche, au-dessus ou en dessous.

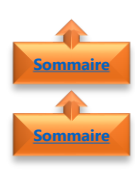

## <span id="page-1-2"></span><span id="page-1-1"></span>**2. Incrémenter une série de nombres**

- 1. Incrémenter une série de nombres avec intervalle simple
- Entrer la **valeur de départ** de la série
- Entrer une **valeur dans la cellule suivante** pour établir un modèle
- Sélectionner les cellules qui contiennent les valeurs de départ
- Pour obtenir une numérotation jusqu'à 10, placer le **pointeur sur l'extrémité inférieure droite de la sélection**
- Glisser vers le bas sans relâcher jusqu'à l'apparition du 10

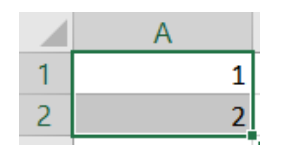

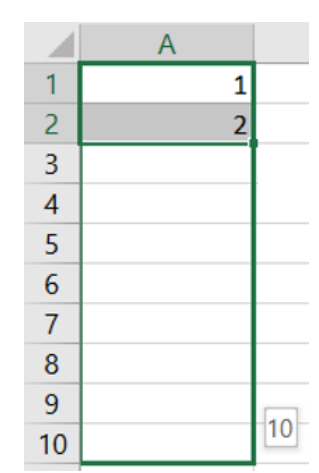

**Remarque** : Pendant le glissement de la poignée de recopie, Excel affiche dans une info-bulle la valeur atteinte pour aider à prendre la décision d'arrêter ou de continuer la série

• Relâcher ensuite pour obtenir la série de nombre

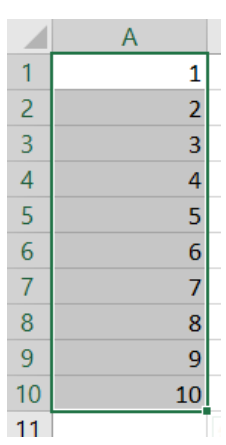

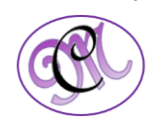

**Remarque** : Excel propose également une autre alternative en utilisant un menu contextuel pour effectuer la même recopie

- Entrer la **valeur de départ** de la série
- Placer le **pointeur sur l'extrémité inférieure droite de la sélection**
- Glisser vers le bas sans relâcher jusqu'à l'apparition du 10 (Excel recopie juste le contenu de la cellule)
- Ouvrer le menu contextuel

• Cocher la case **Incrémenter une série**

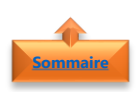

## <span id="page-2-0"></span>2. Incrémenter une simple copie

- Entrer la **valeur de départ** de la série
- Placer le **pointeur sur l'extrémité inférieure droite de la sélection**
- Glisser vers le bas sans relâcher jusqu'à l'apparition du 10 (Excel recopie juste le contenu de la cellule)

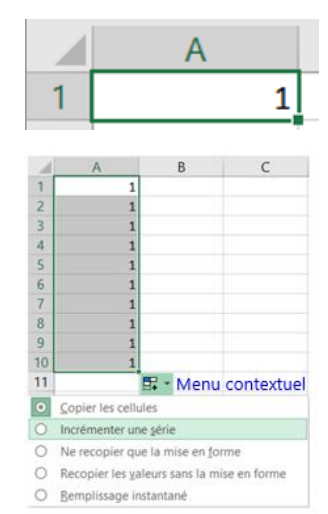

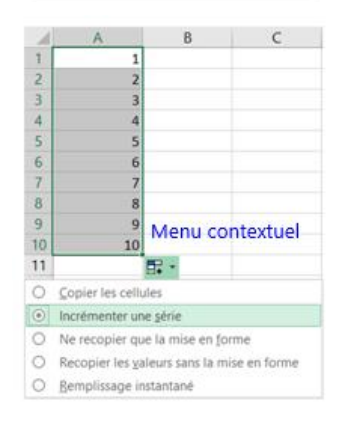

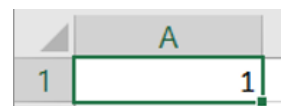

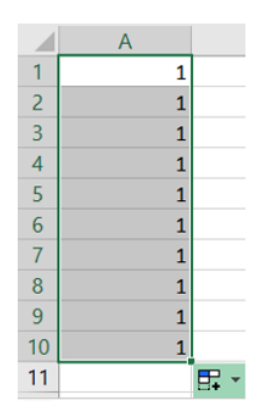

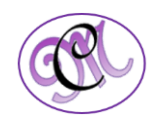

## **[Sommaire](#page-0-0)**

### <span id="page-3-0"></span>3. Incrémenter une série de nombres avec intervalle multiple ou négatifs

Utiliser les exemples ci-dessous pour incrémenter les séries par la suite voulue selon les intervalles définis

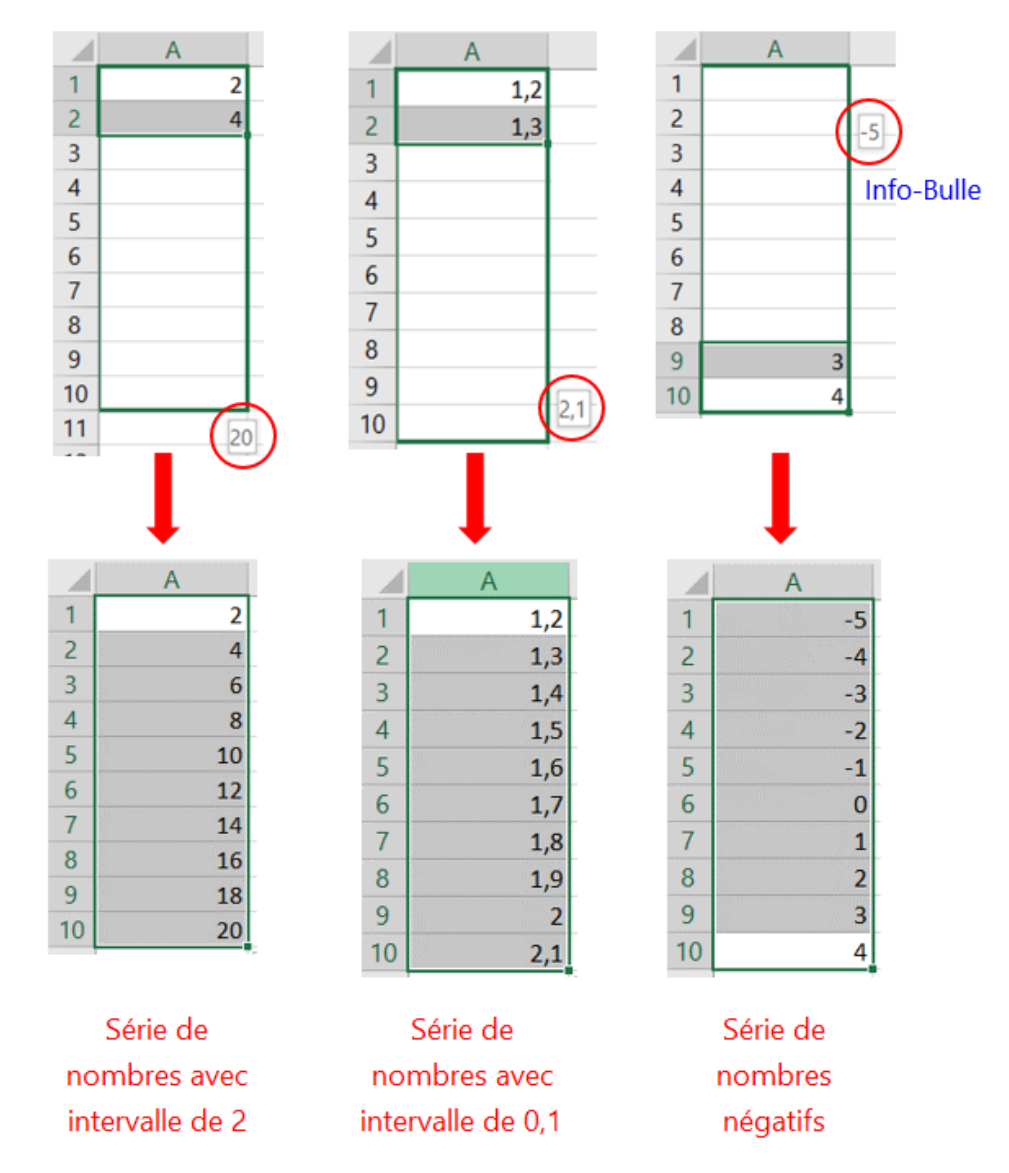

**Remarque :** Deux options d'incrémentation :

- Glisser la poignée de recopie incrémentée à **droite** ou **vers le bas** pour remplir la plage en **ordre croissant**
- Glisser la poignée de recopie incrémentée à **gauche** ou **vers le haut** pour remplir la plage en **ordre décroissant**

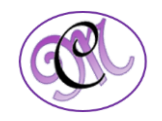

## <span id="page-4-0"></span>**3. Incrémenter une série de jours, dates, heures ou mois**

### <span id="page-4-1"></span>4. Incrémenter une série de jours, dates, heures ou mois avec intervalle simple

Pour incrémenter une série de jours, dates, heures ou mois avec intervalle simple, il n'est pas nécessaire d'avoir 2 cellules comme pour l'incrémentation des chiffres. Une seule cellule contenant un jour, mois ou date peut suffire.

Utiliser les exemples ci-dessous pour incrémenter les séries par la suite voulue selon les intervalles définis. La procédure est la même pour tous les types de série :

- Entrer la **valeur de départ** de la série
- Placer le **pointeur sur l'extrémité inférieure droite de la sélection**
- **Glisser vers le bas** sans relâcher pour remplir la plage de cellules voulue

**Remarque** : Pendant le glissement de la poignée de recopie, Excel affine dans une **info-bulle** la valeur atteinte pour aider à prendre la décision d'arrêter la série ou de la continuer.

A noter également, dès que vous relâcher la souris, Excel affichera un **menu contextuel** proposant différents choix d'incrémentation

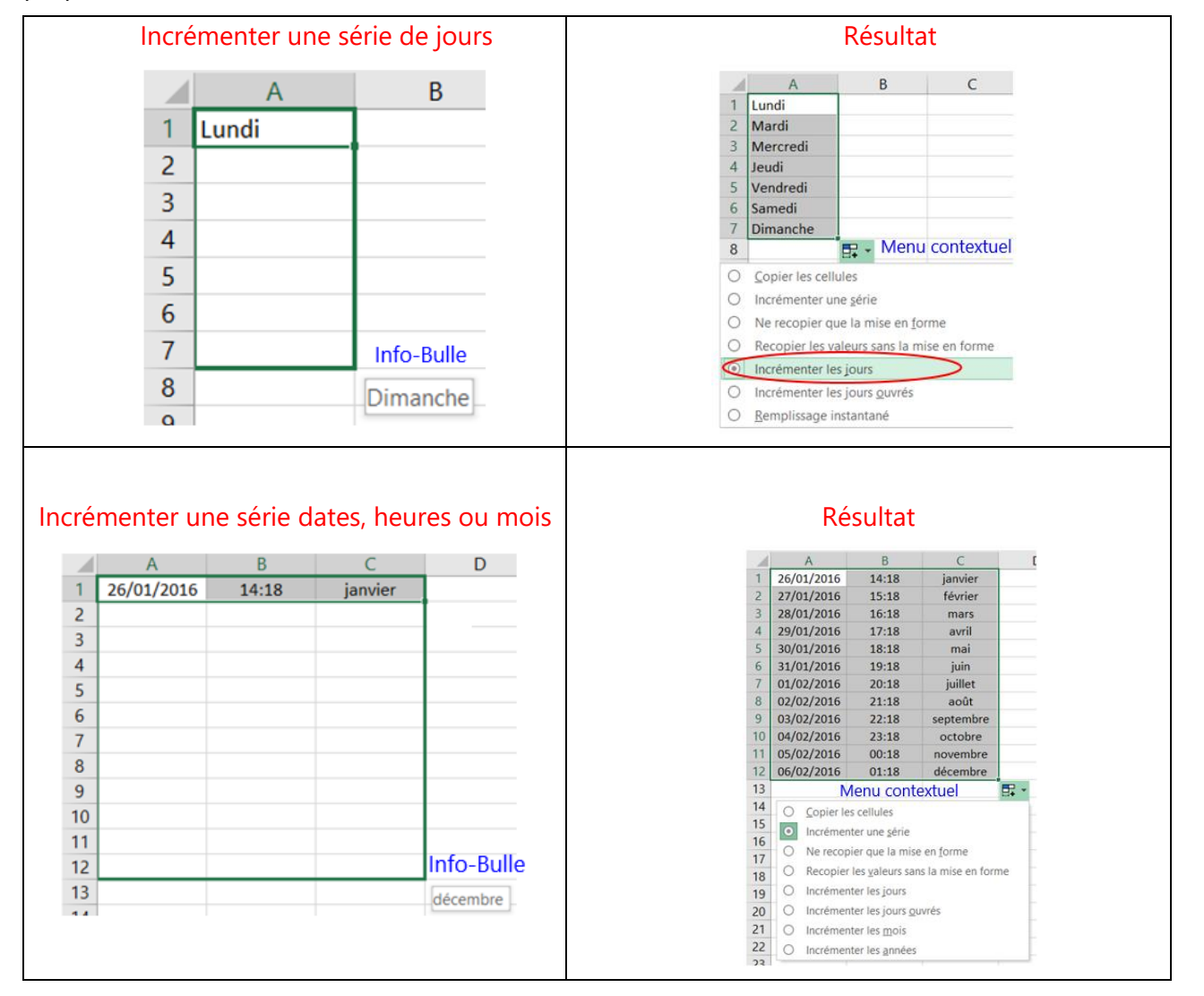

*5 #DigitalActive : Boostez votre quotidien avec Office 365 Auteur : Maeva Chelly*

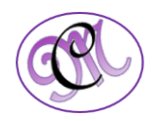

**[Sommaire](#page-0-0)**

**[Sommaire](#page-0-0)**

### <span id="page-5-0"></span>5. Incrémenter une série de jours, dates, heures ou mois avec intervalle différent

bur incrémenter une série de jours, dates, heures ou mois avec intervalle simple, il est nécessaire d'avoir 2 cellules de référence. **[Sommaire](#page-0-0)**

Utiliser les exemples ci-dessous pour incrémenter les séries par la suite voulue selon les intervalles définis. La procédure est la même pour tous les types de série :

- Entrer la **valeur de départ** de la série
- Entrer une **valeur dans la cellule suivante** pour établir un modèle
- Sélectionner les 2 cellules qui contiennent les valeurs de départ
- Placer le **pointeur sur l'extrémité inférieure droite de la sélection**
- **Glisser vers le bas** sans relâcher pour remplir la plage de cellules voulue

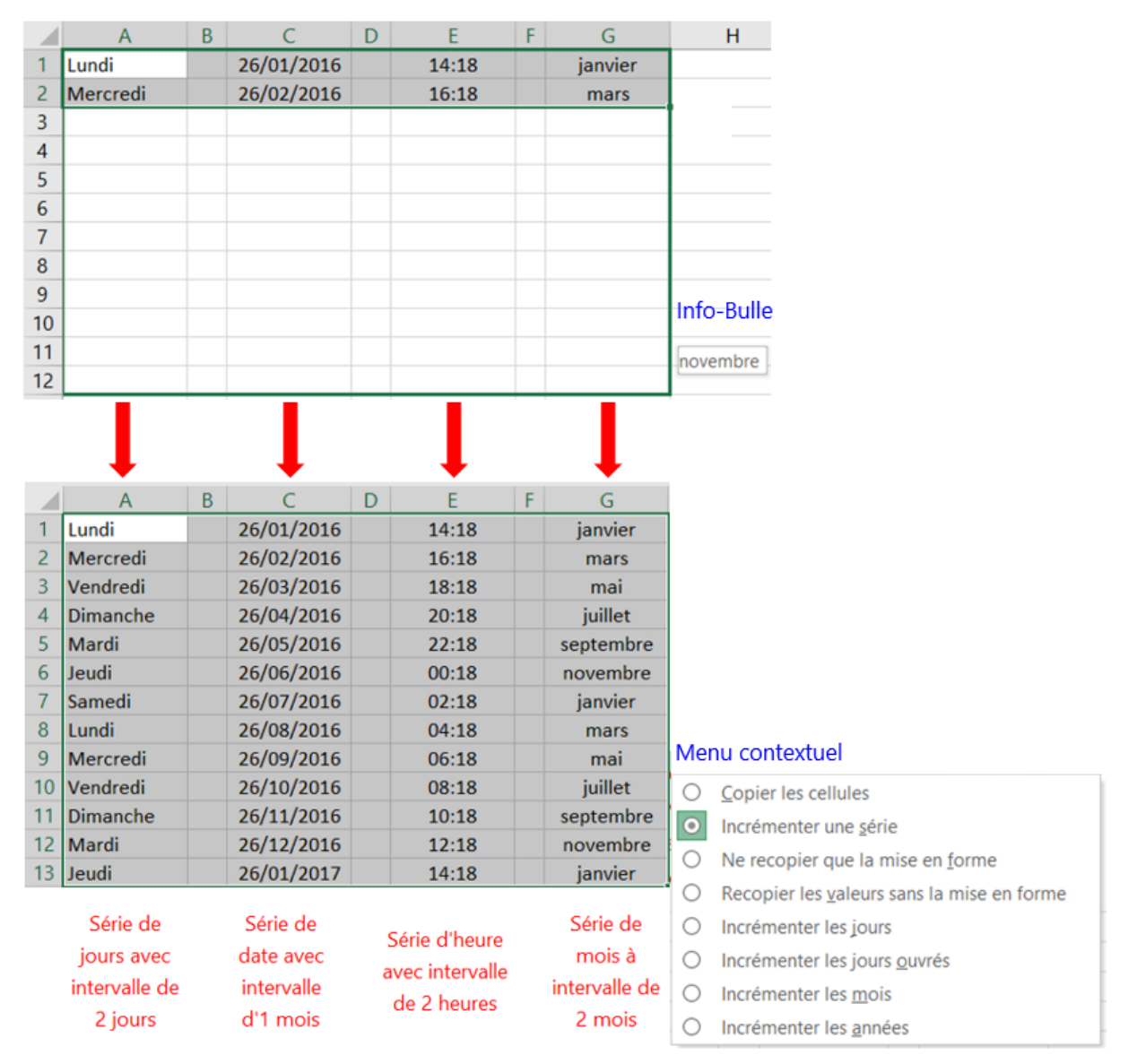

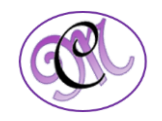

## **4. Incrémenter un contenu alphanumérique [Sommaire](#page-0-0)**

<span id="page-6-1"></span><span id="page-6-0"></span>Un contenu alphanumérique est composé de texte et de chiffres.

#### 1. Incrémenter un contenu alphanumérique avec intervalle simple **[Sommaire](#page-0-0)**

Comme dans le paragraphe Incrémenter une série de jours, dates, heures ou mois avec [intervalle simple,](#page-4-1) une seule cellule est nécessaire pour incrémenter un contenu alphanumérique.

- Entrer la **valeur de départ** de la série
- Placer le **pointeur sur l'extrémité inférieure droite de la sélection**
- Glisser vers le bas ou la droite sans relâcher jusqu'à l'obtention de résultat voulu
- Glisser vers le bas ou la droite sans relâcher jusqu'à l'obtention de résultat voulu

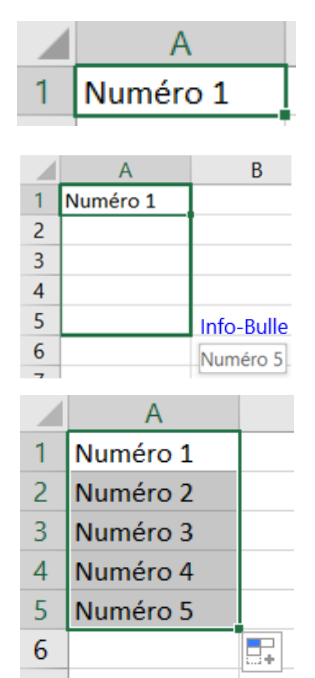

**Remarque** : Excel propose également une autre alternative en utilisant un menu contextuel pour effectuer la même recopie

## **[Sommaire](#page-0-0)**

<span id="page-6-2"></span>2. Incrémenter un contenu alphanumérique avec intervalle différent

• **Deux cellules de références sont nécessaires** pour incrémenter un contenu alphanumérique avec intervalle différent

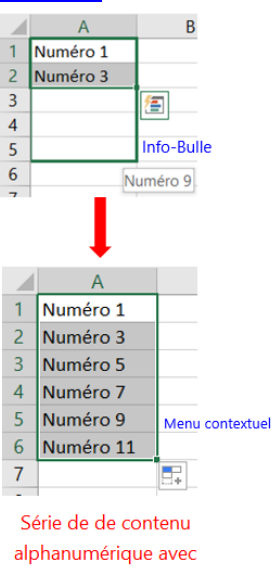

intervalle différent de 1

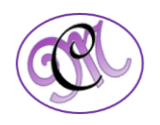